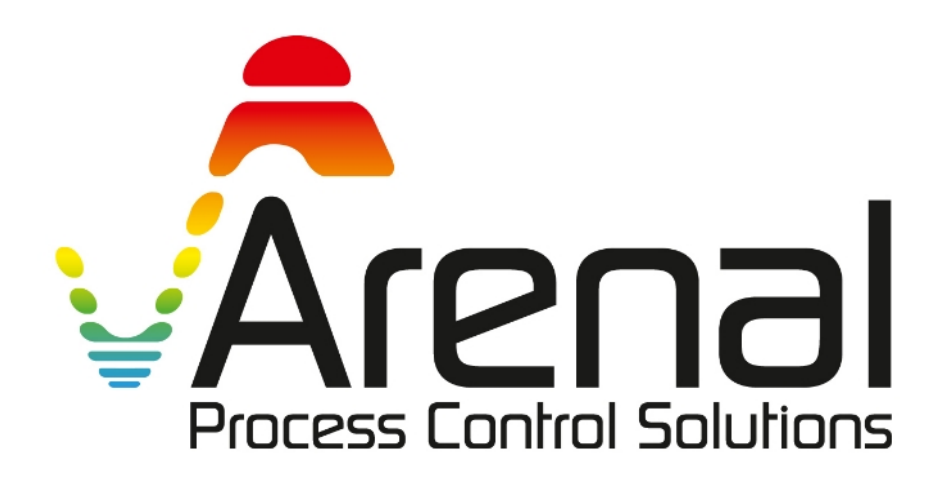

**Installation Manual**

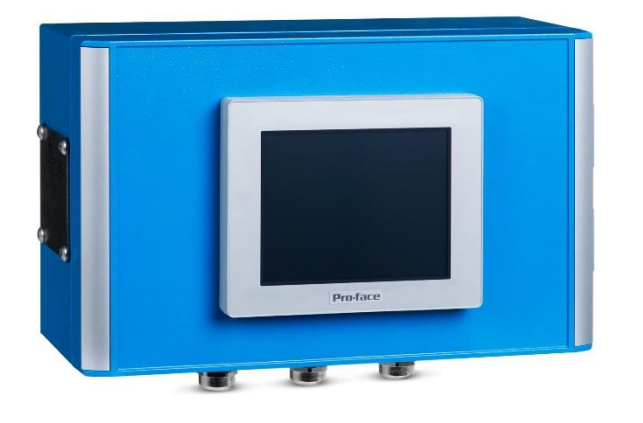

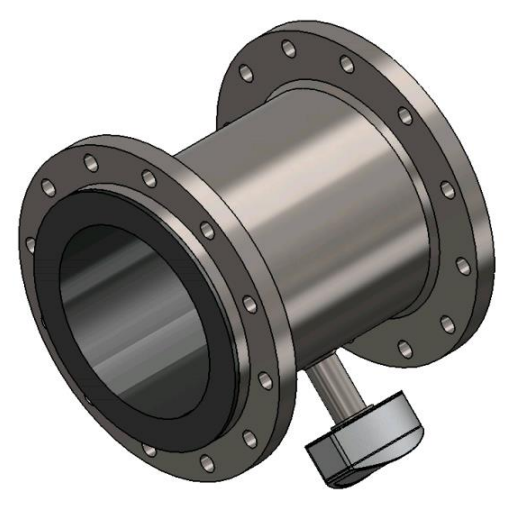

**SLURRY DENSITY ANALYSER**

**Doc No: KWR-7QA03-921-20231031-EN**

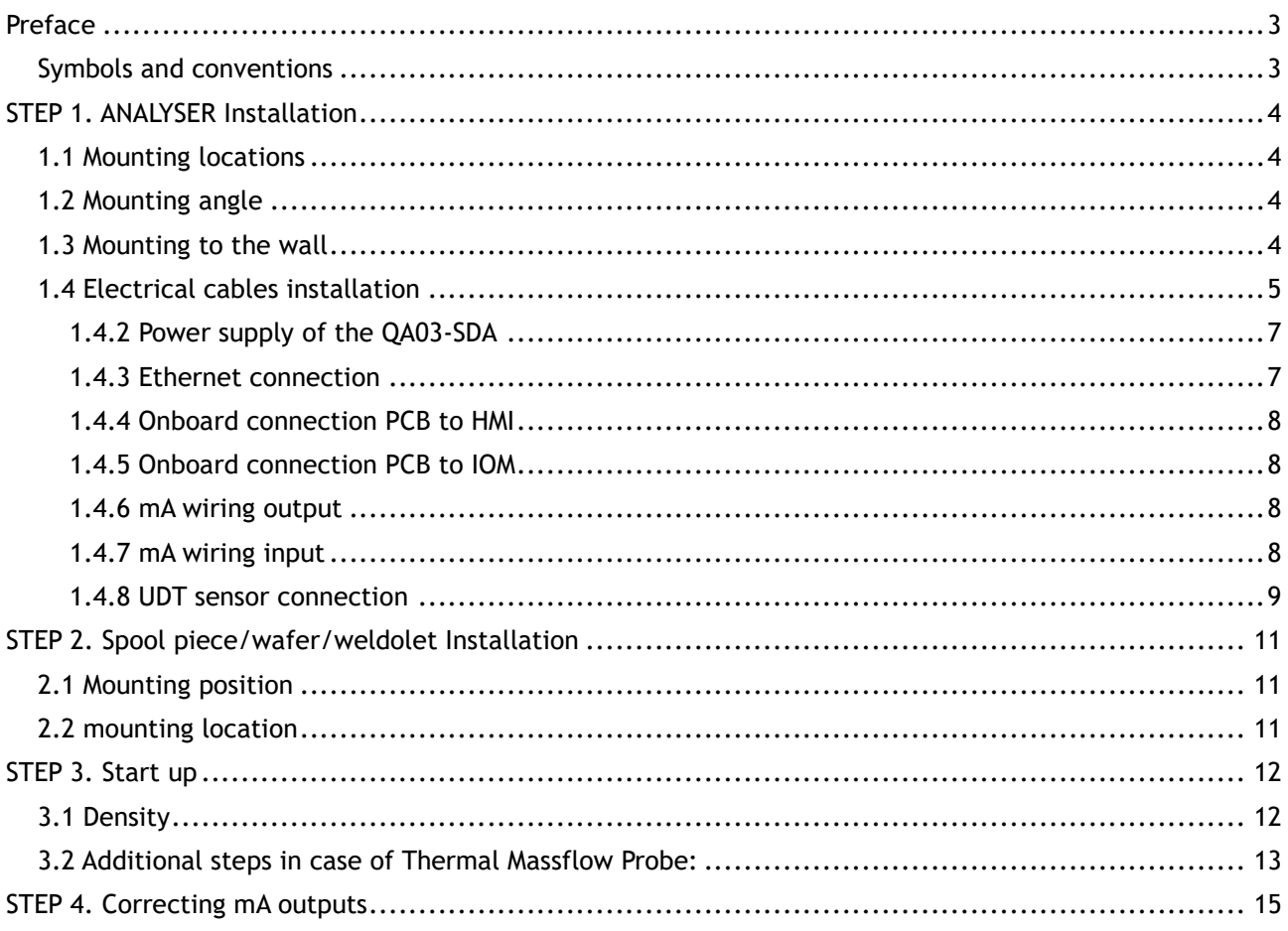

### Appendix

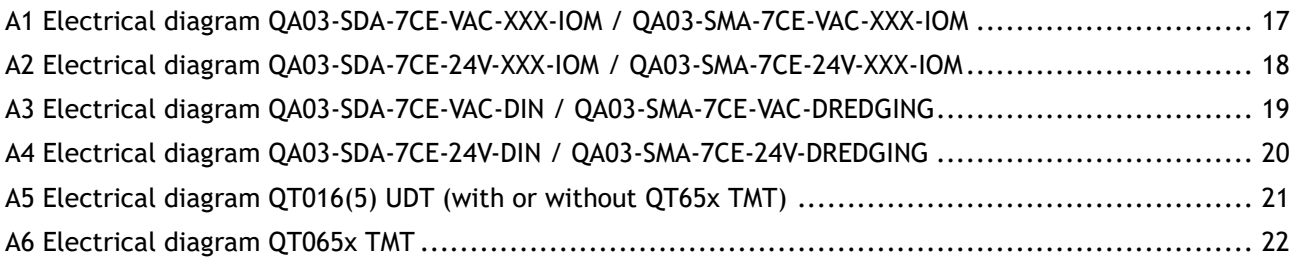

# <span id="page-2-0"></span>**Preface**

# <span id="page-2-1"></span>*Symbols and conventions*

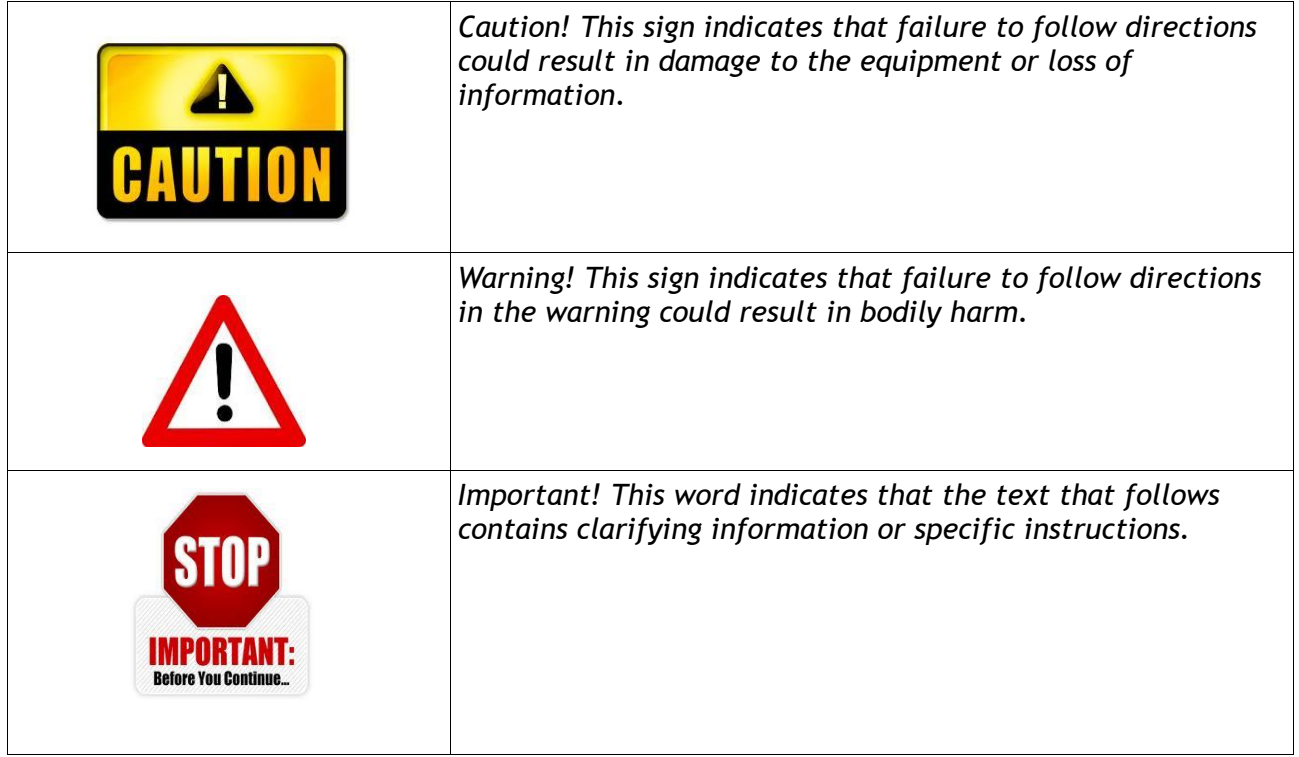

## <span id="page-3-0"></span>**STEP 1. ANALYSER Installation**

# <span id="page-3-1"></span>*1.1 Mounting locations*

For IP66 built analyser inside canopy

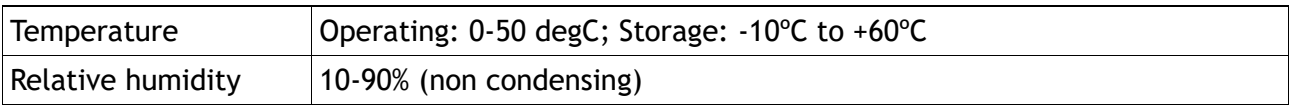

# <span id="page-3-2"></span>*1.2 Mounting angle*

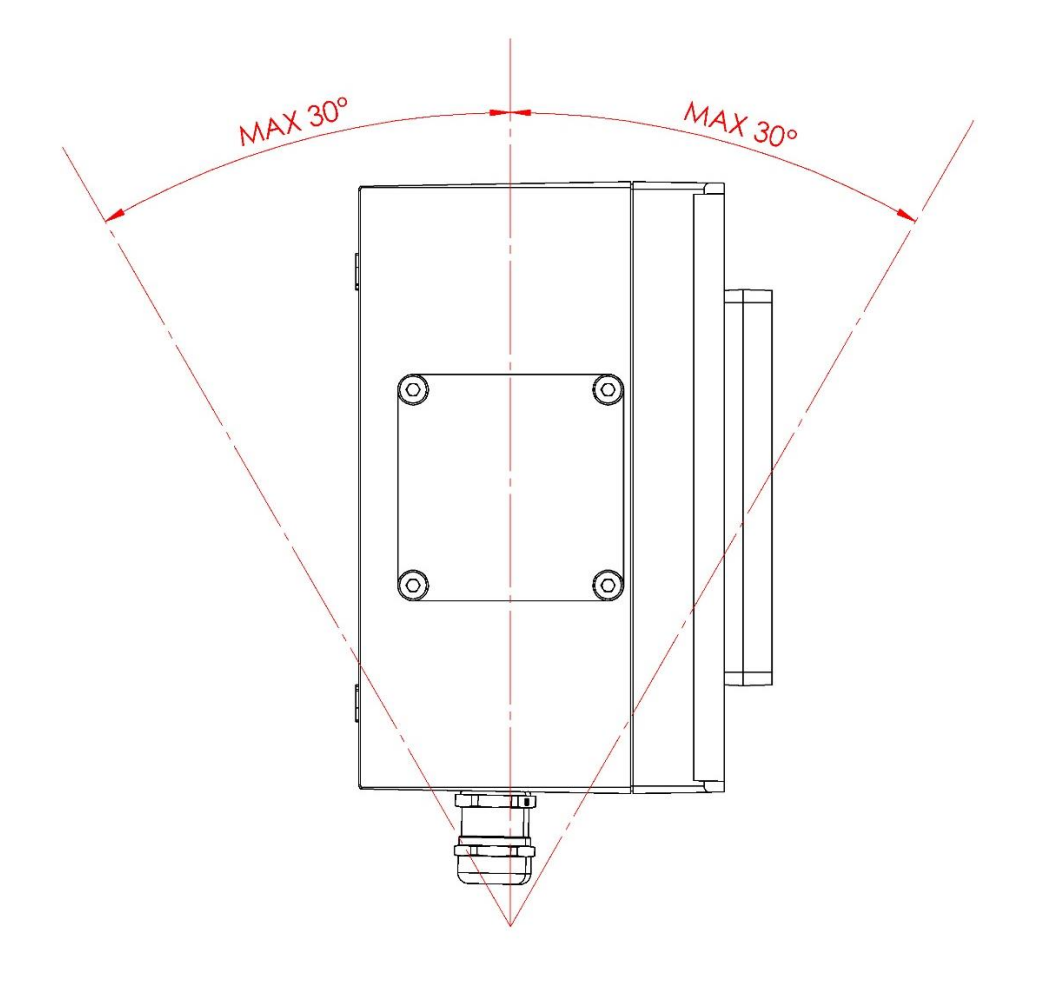

# <span id="page-3-3"></span>*1.3 Mounting to the wall*

Remove the aluminum cover plates to mount the analyser to the wall Use the "4-Mounting set" screws and bolts to mount the analyser to the wall

# <span id="page-4-0"></span>*1.4 Electrical cables installation*

Before working on electrical cables always make sure power is off. For electrical schematics of all modules see Appendix.

### Analyser connections:

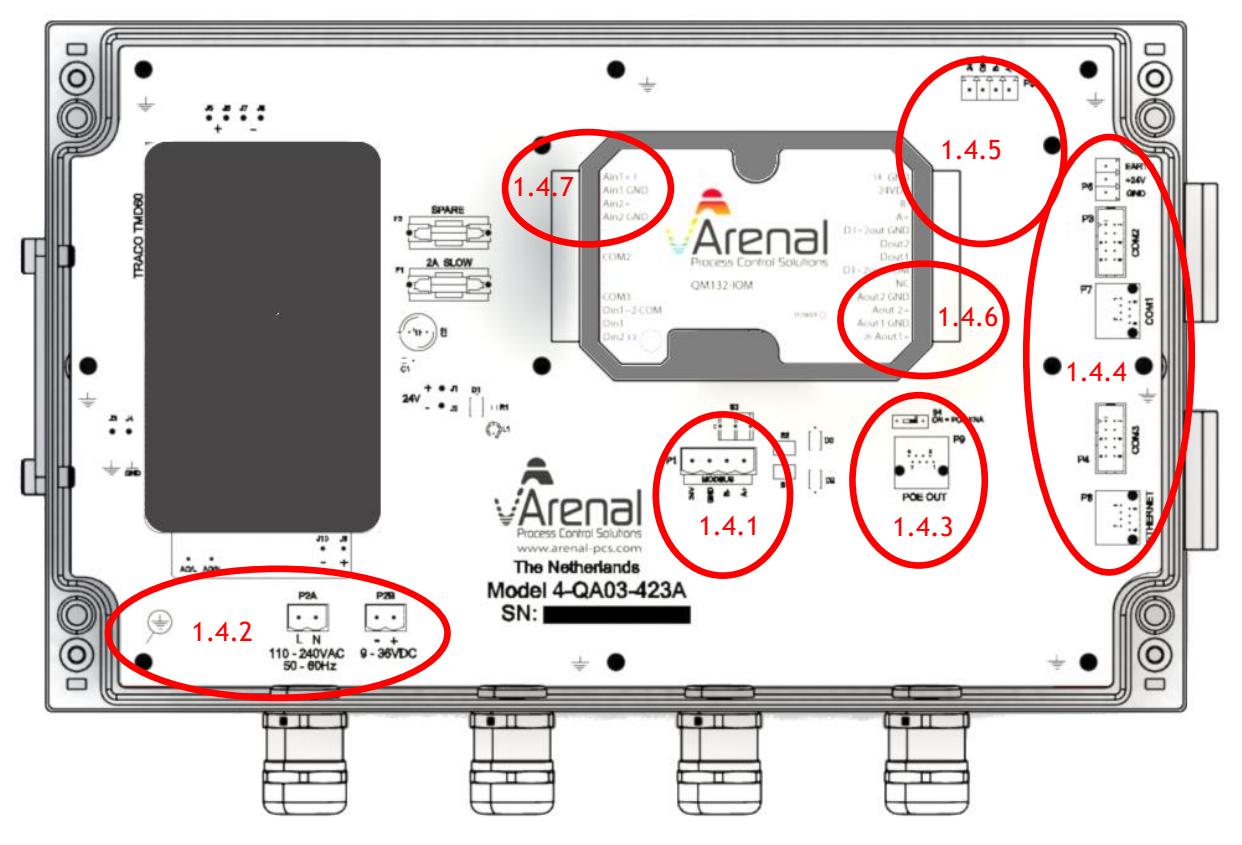

UDT connections:

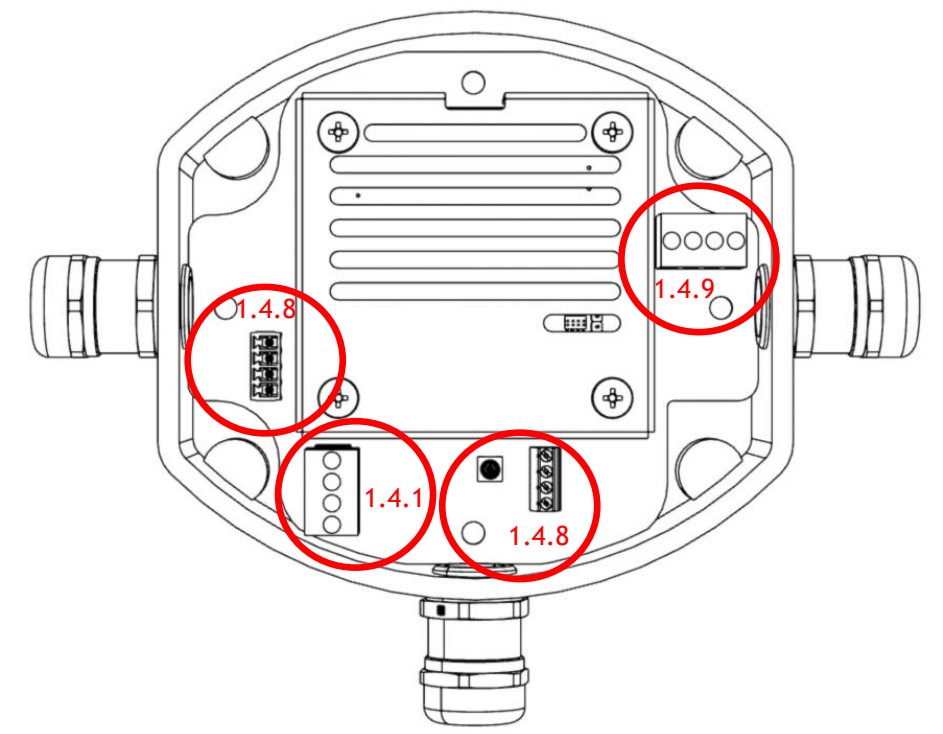

TMT connections (optional):

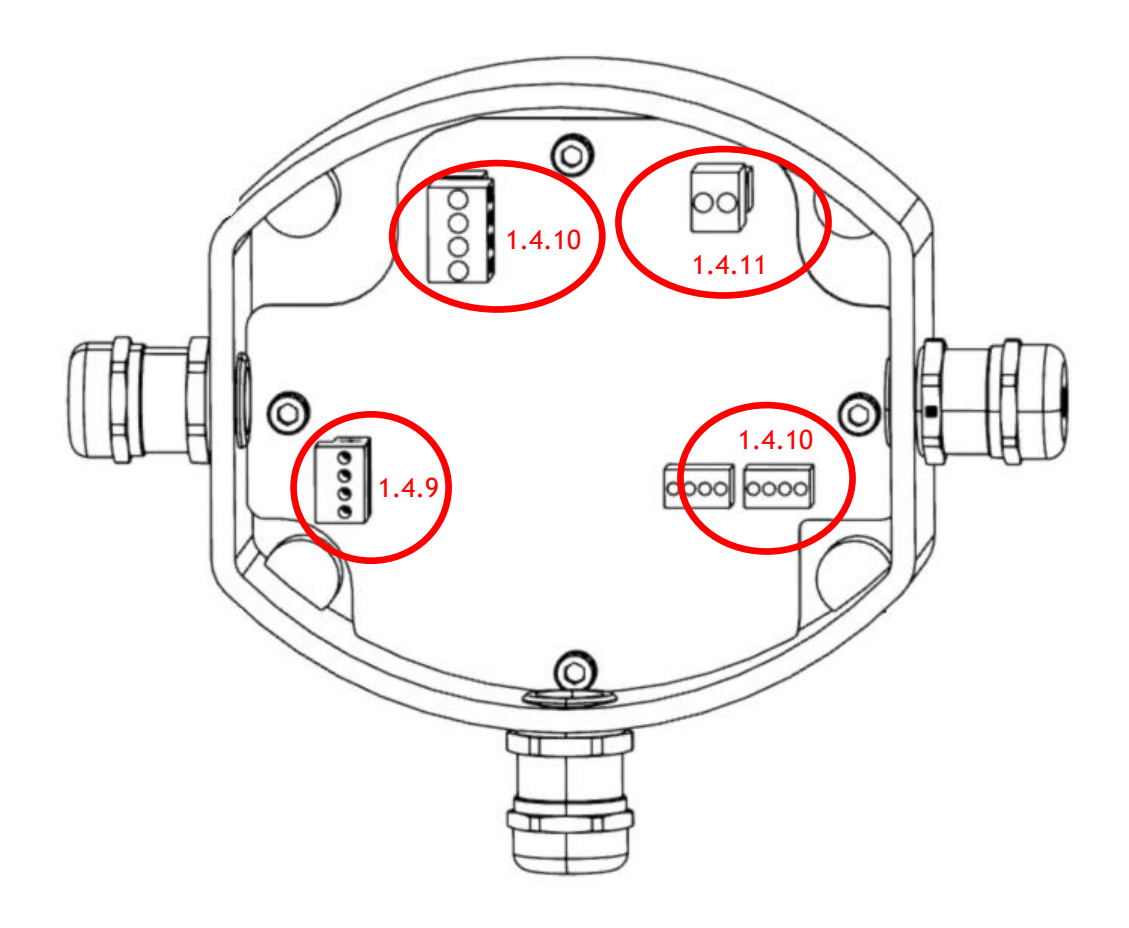

# 1.4.1 *To connect the Analyser to UDT*

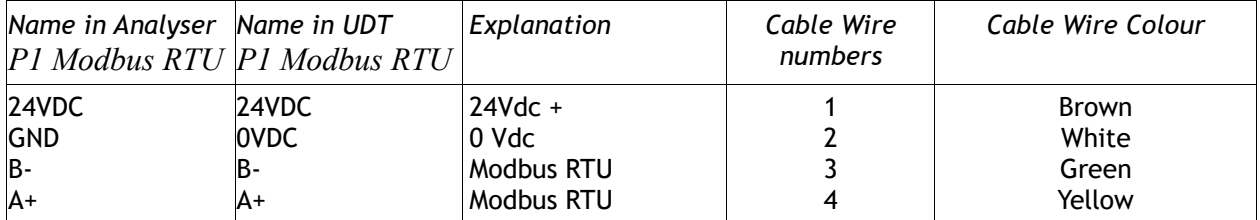

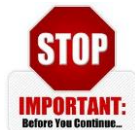

To prevend unwanted influences from external influences it is advised to use the EMC cable gland. One EMC cable gland is provided with the analyser and can be identified by 4 spring arms inside the gland. The cable spring arms need to be placed on the braided schield of the cable. Afther this the cable gland must be tighted fully to prevend leakage.

# <span id="page-6-0"></span>1.4.2 Power supply of the QA03-SDA

The analyser is sold in AC and DC version. It is not possible to switch between versions because of PCB mounted power supply unit.

Connection AC version:

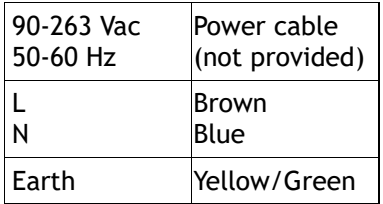

Connection of DC version:

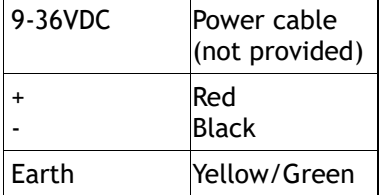

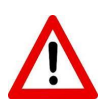

In all cases always make sure earth of the power cable is connected to the stance in the lower left corner of the analyser.

## <span id="page-6-1"></span>1.4.3 Ethernet connection

The P9 ethernet connection can be made with a RJ45 connector. A switch above the connector allows to change the connection from ethernet only to Power over Ethernet (POE). The analyser will then also provide 24V on the Ethernet connection.

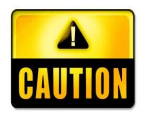

Please note we provide this POE for use with our Remote Monitoring Module. Only enable POE for this use.

Not all 3<sup>rd</sup> party equipement is compatable with 24V POE. Enabaling POE might damage connected equipement.

### <span id="page-7-0"></span>1.4.4 Onboard connection PCB to HMI

The HMI is already wired and connected out of factory.

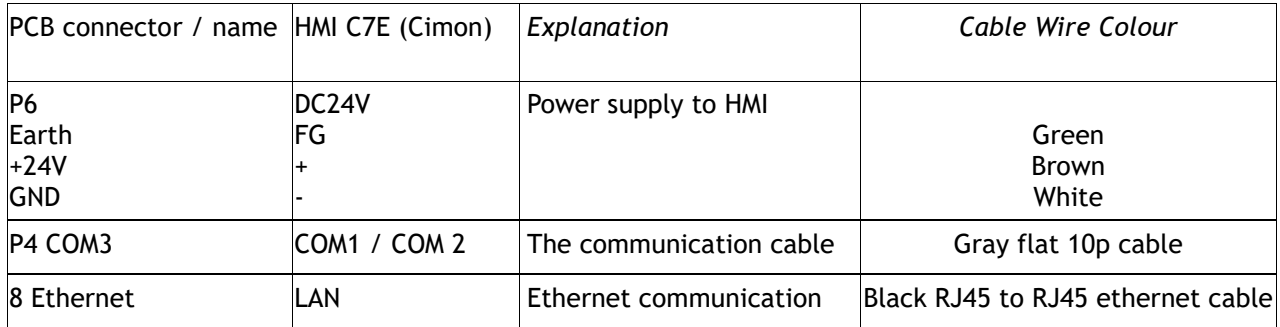

### <span id="page-7-1"></span>1.4.5 Onboard connection PCB to IOM

The IOM is already wired and connected out of factory.

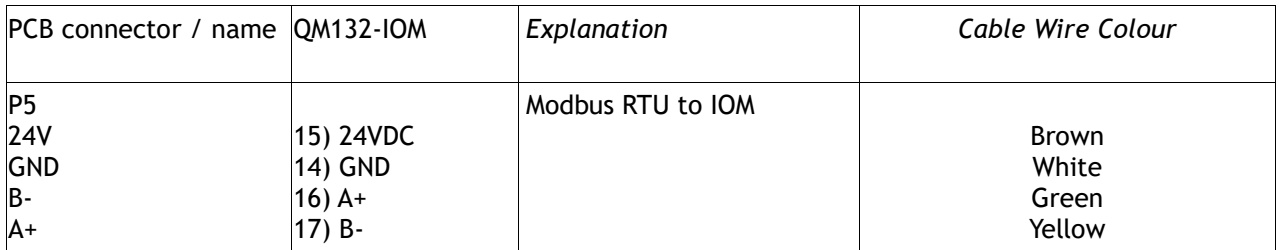

## <span id="page-7-2"></span>1.4.6 mA wiring output

The Arenal QM132-IOM has 2x 4-20 mA outputs. The outputs are active.

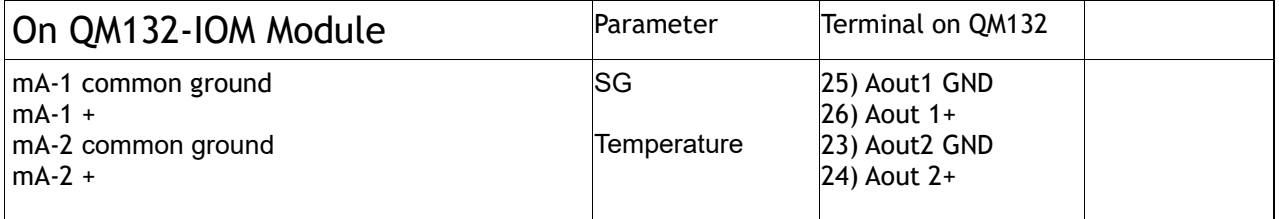

The mA out parameters can be altered to customer preference in the analyser menu.

# <span id="page-7-3"></span>1.4.7 mA wiring input

Ma input of for instance an external flometer can be provided to the internal IOM module. The Arenal QM132-IOM has 2x 4-20 mA inputs. The inputs are passive (inactive).It means that our system is only working with active mA sources. If the external transmitter is passive, you need an external power supply to make it active.

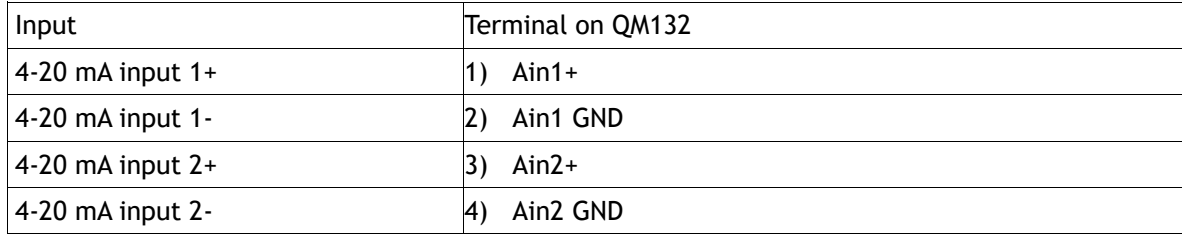

### <span id="page-8-0"></span>1.4.8 UDT sensor connection

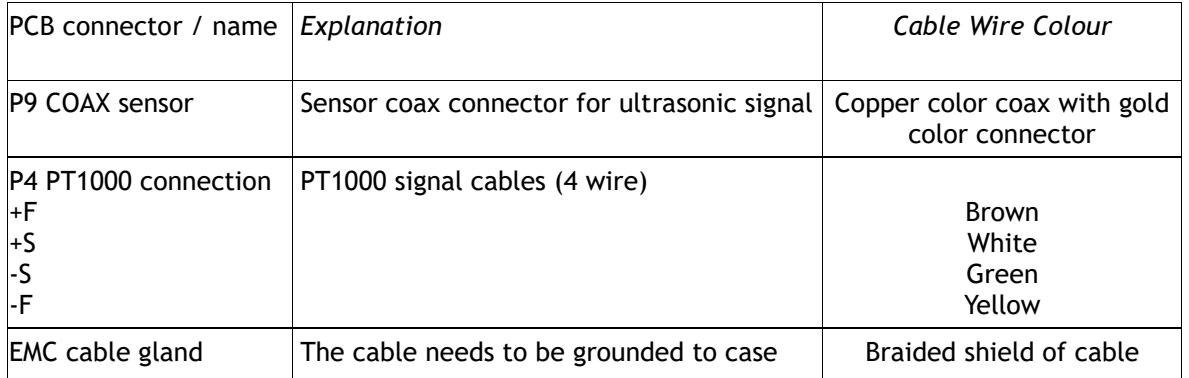

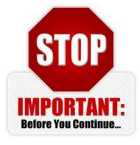

The measurement of the ultrasonic sensor can be sensitive to external influences if EMC cable gland is not correctly used. Please make sure the EMC cable gland is used for sensor cable. One EMC cable gland is provided with the UDT, and can be identified by 4 spring arms inside the gland. The cable spring arms need to be placed on the braided schield of the cable. Afther this the cable gland must be tighted fully to prevend leakage.

# 1.4.9 *To connect the UDT to TMT (optional)*

*The TMT can be directly connected to UDT.* 

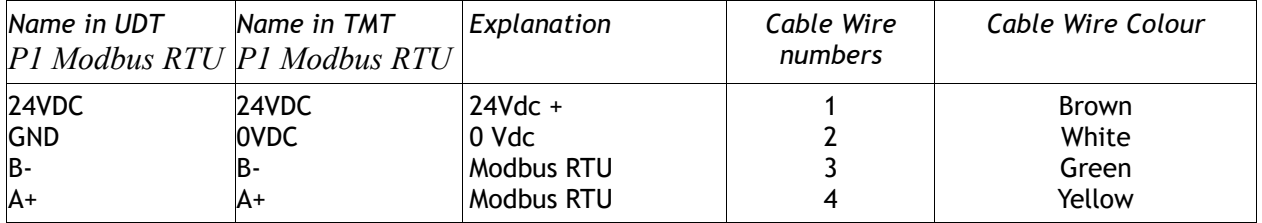

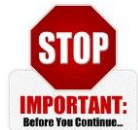

To prevend unwanted influences from external influences it is advised to use the EMC cable gland. One EMC cable gland is provided with the TMT and can be identified by 4 spring arms inside the gland. The cable spring arms need to be placed on the braided schield of the cable. Afther this the cable gland must be tighted fully to prevend leakage.

# 1.4.10 *TMT sensor connection (optional)*

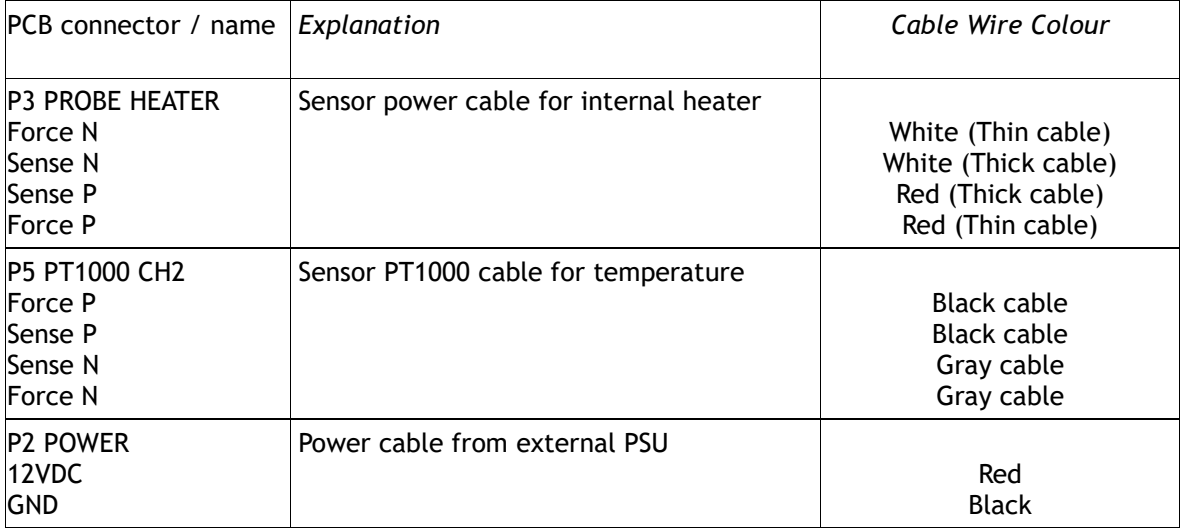

# 1.4.11 *TMT external power for TMP (optional)*

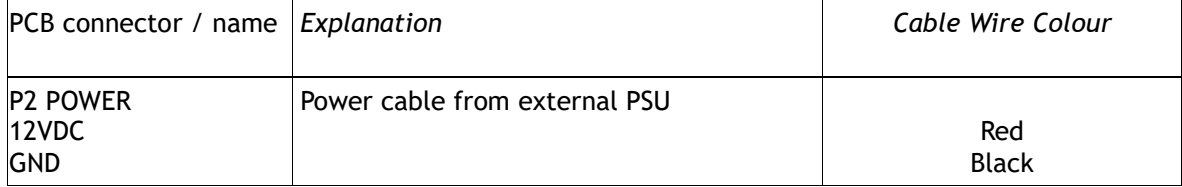

### <span id="page-10-0"></span>**STEP 2. Spool piece/wafer/weldolet Installation**

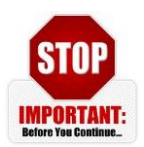

Before installation measure internal diameter (ID) of existing pipe. Non matching ID of existing system and installed spoolpiece / wafer will increase the wear and will result in loss of warrenty.

Install the wafer, weldolet(s) or spoolpiece in the system.

## <span id="page-10-1"></span>*2.1 Mounting position*

The mounting position can have a great influence on the correct functioning of the system. To provide the best measurement mounting must be as follows.

- *a. In vertical pipe, mounting position is not relevant (mounting location can be relevant, see next paragraph!)*
- *b. In horizontal pipe, mounting position must be between 4-5 or between 7-8 o'clock as in the illustration:*

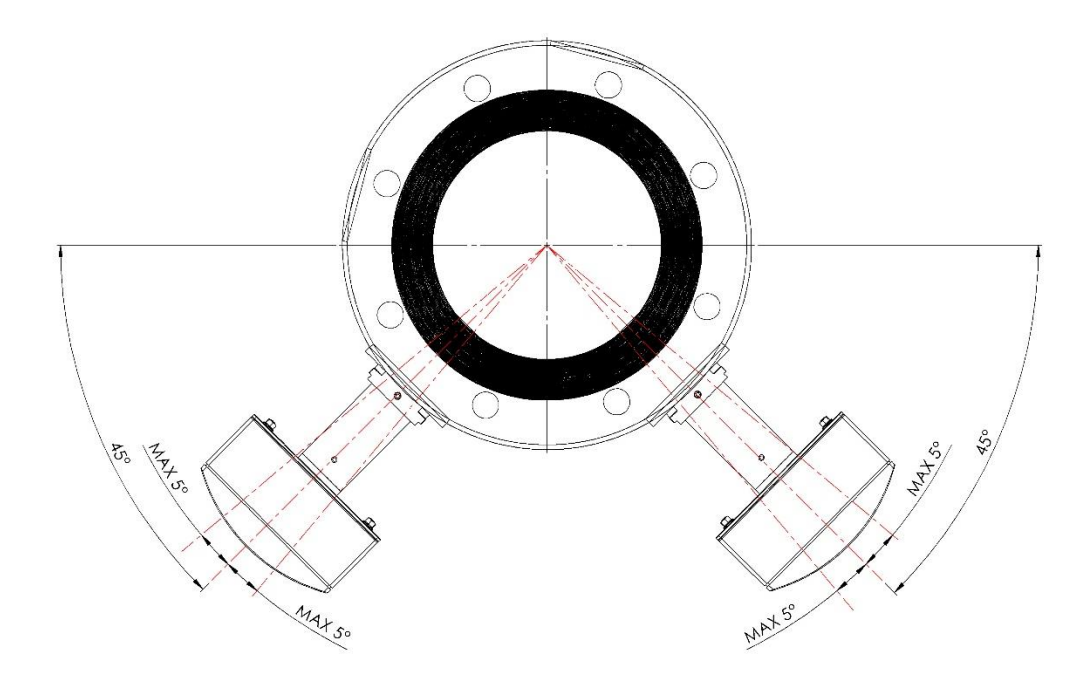

## <span id="page-10-2"></span>*2.2 mounting location*

The mounting location can have a great influence on the correct functioning of the system. To provide the best measurement mounting must be as follows. Following two points must be taken into account.

- *a. Mounting 7x pipe diameter after last obstruction (pump, bend, narrowing, valve)*
- *b. Mounting 5x pipe diameter before next obstruction (pump, bend, narrowing, valve)*

### <span id="page-11-0"></span>**STEP 3. Start up**

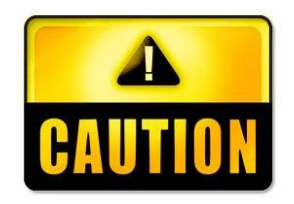

Start up and commissioning by unauthaurised personnel is at own risk.

## <span id="page-11-1"></span>*3.1 Density*

- 1. Start up.
	- a. If desired; connect 4-20mA signal out to the IO module in the analyser. Standard setting: A1out = SG+, A1out GND= SG GND, A2out = TEMP+, A2out GND= TEMP GND.
	- b. Turn on the analyser (Only after approval of Arenal or Arenal appointed service provider)
	- c. Press  $\sim$  -> system settings -> user settings. Set your personal settings and time. (In case of password prompt use ID: "service" with password: "26")
- 2. Water calibration

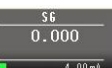

"service" with password: "26")

a. In  $\Box$  (main screen) press  $\Box$   $\Box$   $\Box$   $\Box$   $\Box$  Water calibration. (In case of password prompt use ID:

- b. Water calibration: Run clear process water until reference temperature is stable. Wait for at least 15 minutes after start-up if you wish to perform calibration.
	-
- c. Press (calibrate) . Press confirm. Check if SG moves to 1.000 in home screen.
- *d. In case of a thermal massflow probe, the water calibration for flow can also be performed now. Continue to steps 8, 9 and 10 of this guide to do this. Then continue with step 5.*

#### 3. Field calibration

a. Start pumping the process slurry until a stable measurement of SG is given.

- b. In  $\frac{ \ln n}{n}$  (main screen) press  $\frac{ \ln n}{n}$  -> slurry calibration (In case of password prompt use ID: "service" with password: "26")
- c. Calibrate by setting the high Online and high Lab value. Use the slurry measurement at time of sample for online and the Lab value for the lab result of the taken sample.
- d. The last action to complete the calibration (Important) is to save all new settings.
- *e. In case of a thermal massflow probe, the slurry calibration for flow can also be performed now. Make sure step 8, 9 and 10 have already been performed and continue to step 11 to do this. Then continue with step 7.*
- 4. Configure the digital and analog outputs
	- a. Standard settings for 4-20mA SG output are  $4mA = SG 1$  and  $20mA = SG 2$ . To set own values in  $\underline{\text{Im}}$

 $\frac{30}{0.000}$ (main screen) press -> slurry calibration -> click (next page). Here settings may be changed.

b. Standard settings for 4-20mA Temperature output are 4mA = 0°C and 20mA = 50°C. To set own values

in main screen press  $\frac{1}{\sqrt{1-\frac{1}{\sqrt{1-\frac{1}{n}}}}}\times$  click  $\frac{1}{\sqrt{1-\frac{1}{n}}}$  (next page). Here settings may be changed.

- c. The ultrasonic density analyser is now calibrated!
- 5. For full manual please see<https://www.arenal-pcs.com/downloads>

### <span id="page-12-0"></span>*3.2 Additional steps in case of Thermal Massflow Probe:*

6. Power off system and install Massflow probe:

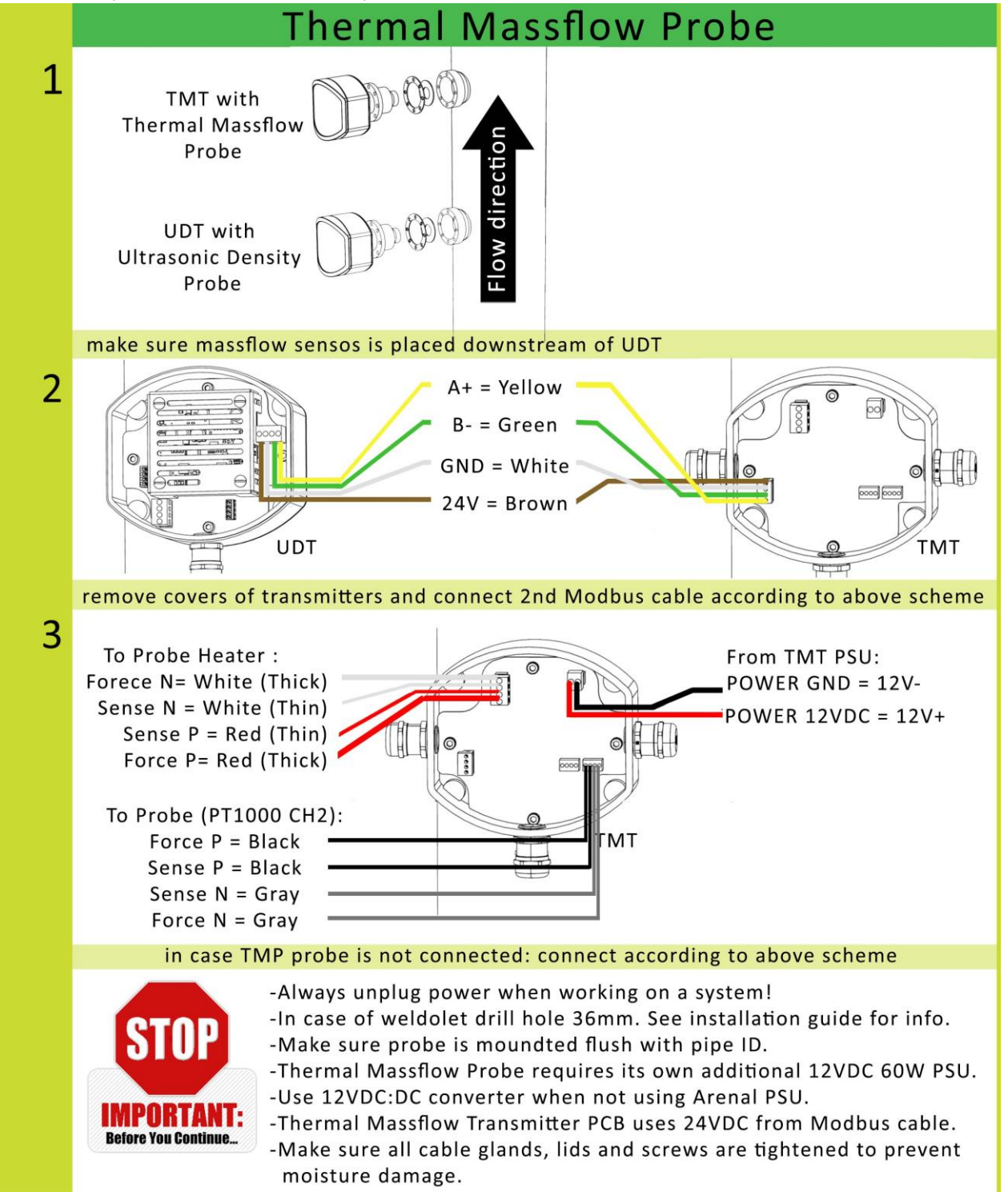

7. Setup of the Thermal Massflow Analyser (Make sure that steps 3 to 8 are completed first) :

Flow:  $187.50$ 

- a. Turn on the analyser (Only after approval of Arenal or Arenal appointed service provider)
- b. In  $\Box$  (main screen) press  $\Box$  **19.42mA**. From the pulldown menu select Flow source: TMT ->

Close. Set ID of the pipe. Click  $\frac{1}{2}$  and set desired output unit and mA range. Standard settings for 4-20mA Flow output range are 4mA = 0 m/s and 20mA = 10m/s. (In case of password prompt use ID: "service" with password: "26")

- c. Click the save **button**.
- d. Make sure TMT communication is set on (Green color). Press  $\Box$  -> Thermal Massflow Transmitter -> Modbus RTU communication. In case TMT is OFF -> click Switch ON. Green color will confirm on.
- 8. Temperature calibration with UDT
	- a. To temperature calibrate the sensors together: Press  $\mathbb{R}$  -> Thermal Massflow Transmitter -> Temperature Calibration. PWM needs to be turned off for the calibration. Controller of the probe must be off to calibrate. If Regulator is ON press the button to turn it OFF. Red color will confirm off. (In case of password prompt use ID: "service" with password: "26")
	- b. Wait for at least 15 minutes to let temperature stabilize while pumping water.
	- c. Press Calibrate PT1000. ΔT should move to 0°C.
	- d. Turn regulator on by pressing the Regulator button. Green color will confirm on. Click the save button.
- 9. Field calibration.
	- a. Note that water calibration of density (steps 5) must be correct before starting this procedure. Both water and field calibration must be performed before system works properly.
	- b. Start pumping clear process water until a stable measurement of SG/density is given .
	- c. Press  $-$  -> Thermal Massflow Transmitter -> Field Calibration, in this screen the field calibration can be set.
	- d. Manually copy the the SG model value shown at top left in the in 1<sup>st</sup> Water field (SG column). This value should be approximately 0,997 to 1.
	- e. Enter the result from model value in field Water Online Value column. For Water Lab Value column enter the value provided by reference meter.
	- f. Start pumping high density slurry until a stable measurement of SG/density is given.
	- g. Fill in the SG model value shown at top left under in  $1<sup>st</sup>$  Slurry field (SG column).
	- h. Enter the result from model value in field Slurry Online Value column. For Slurry Lab Value column enter the value provided by reference meter.
	- i. The last action to complete the calibration procedure is to save **all the new settings.**
- 10. Re-configure the digital and analog outputs.
	- a. Step 9b already set correct range for mA. To put a flow measurement to a mA output for IO module press  $\left[\mathbb{X}\right]$  -> IO module -> mA out settings. Set parameter 2 to desired output.
	- b. Click the save **b** button.
	- c. The Thermal Massflow Analyser is now calibrated!
- 11. For manual please se[e https://www.arenal-pcs.com/downloads](https://www.arenal-pcs.com/downloads)

### <span id="page-14-0"></span>**STEP 4. Correcting mA outputs**

SG:

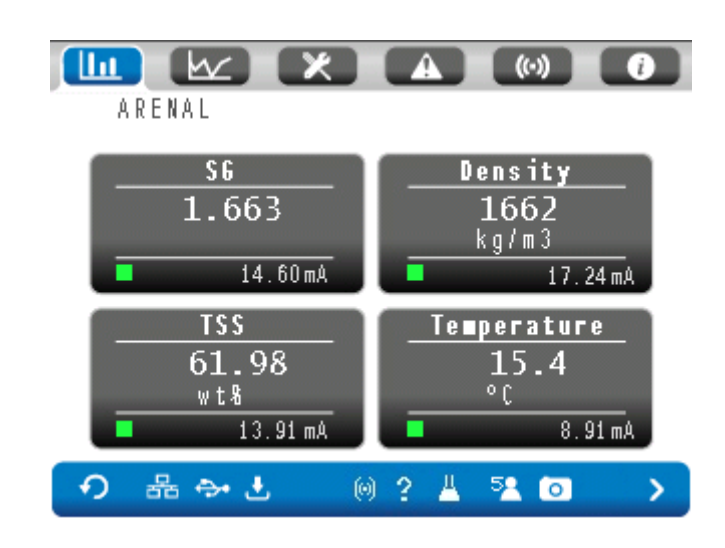

- a) To set mA output of the SG; If not already in home screen press  $\Box$  tab icon.
- b) Press the SG box in above picture,
- c) In case of password prompt use ID: "service" with password: "26") and press SG box once more to enter.
- d) Click on box slurry calibration
- e) Click  $\sum$  (next page). Here settings may be changed.
- f) Standard settings for 4-20mA SG output are 4mA = SG 1 and 20mA = SG 2.
- g) To set own values change settings to desired output and click  $\begin{bmatrix} 1 & 1 \\ 1 & 1 \end{bmatrix}$  the save button. (Right bottom of the screen.)

#### Density:

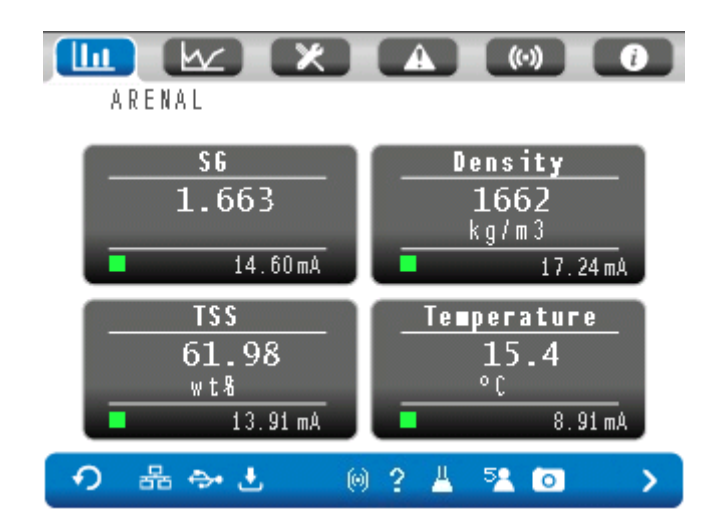

- a) To set mA output of the Density; If not already in home screen press  $\Box$  tab icon.
- b) Press the Density box in above picture,
- c) In case of password prompt use ID: "service" with password: "26") and press SG box once more to enter.
- d) Click on box slurry calibration
- e) Click  $\sum$  (next page). Here settings may be changed.
- f) Standard settings for 4-20mA Density output are 4mA = Density 1000kg/m3 and 20mA = Density 2000 kg/m3.
- g) To set own values change settings to desired output and click  $\begin{bmatrix} 1 & 1 \\ 1 & 1 \end{bmatrix}$  the save button. (Right bottom of the screen.)

#### Temperature:

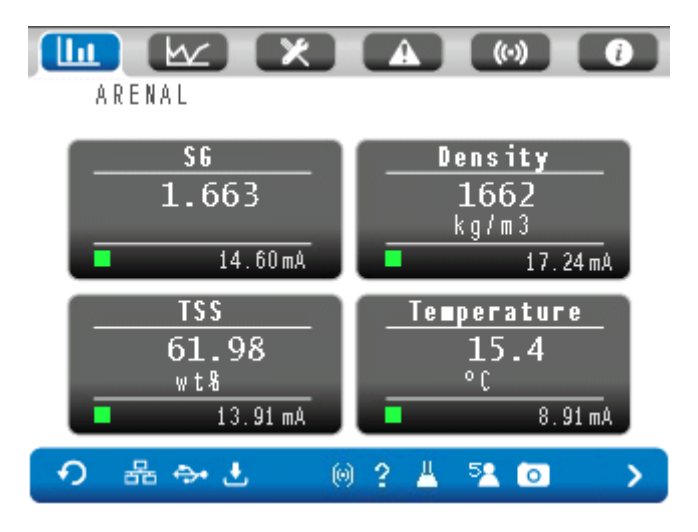

- a) To set mA output of the Density; If not already in home screen press  $\Box$  tab icon.
- b) Press the Temperature box in above picture,
- c) In case of password prompt use ID: "service" with password: "26") and press Temperature box once more to enter.
- d) Click on Temperature calibration
- e) Click  $\Box$  (next page). Here settings may be changed.
- f) Standard settings for 4-20mA Temperature output are 4mA = Temperature = 0°C and 20mA = Temperature 50°C.
- g) To set own values change settings to desired output and click  $\begin{bmatrix} 1 & 1 \\ 1 & 1 \end{bmatrix}$  the save button. (Right bottom of the screen.)

### <span id="page-16-0"></span>**A1 Electrical diagram QA03-SDA-7CE-VAC-XXX-IOM / QA03-SMA-7CE-VAC-XXX-IOM**

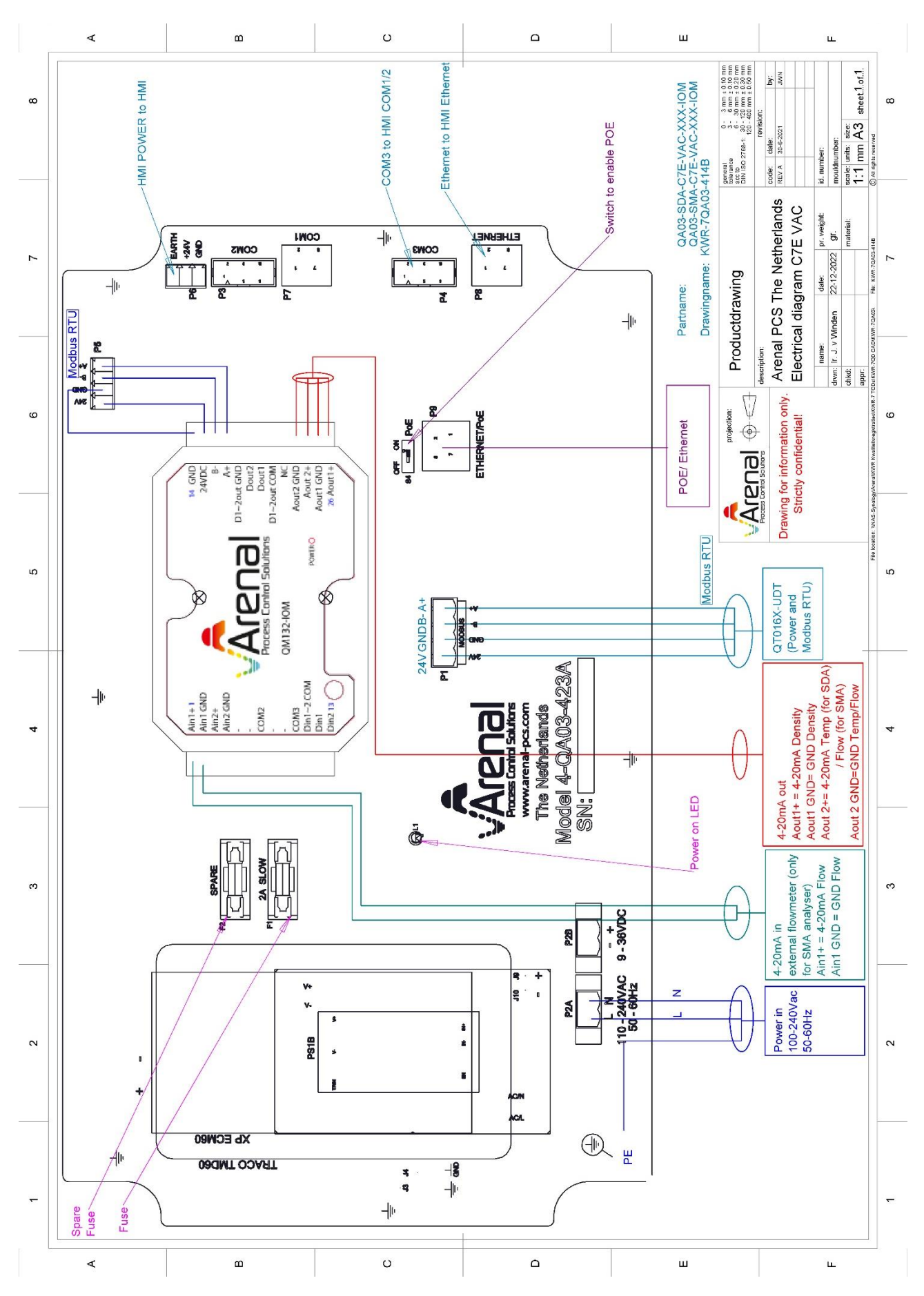

### <span id="page-17-0"></span>**A2 Electrical diagram QA03-SDA-7CE-24V-XXX-IOM / QA03-SMA-7CE-24V-XXX-IOM**

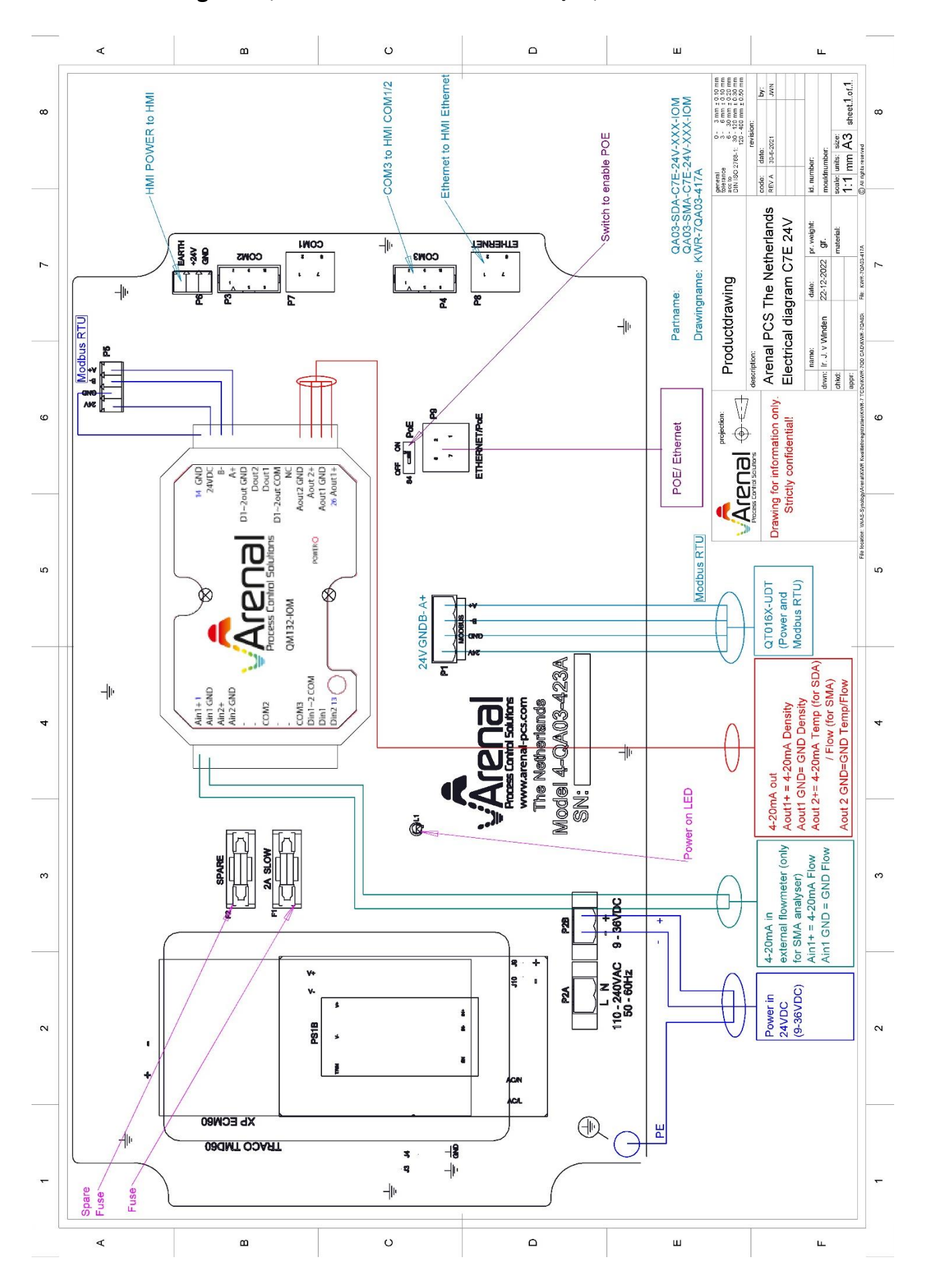

#### <span id="page-18-0"></span>**A3 Electrical diagram QA03-SDA-7CE-VAC-DIN / QA03-SMA-7CE-VAC-DREDGING**

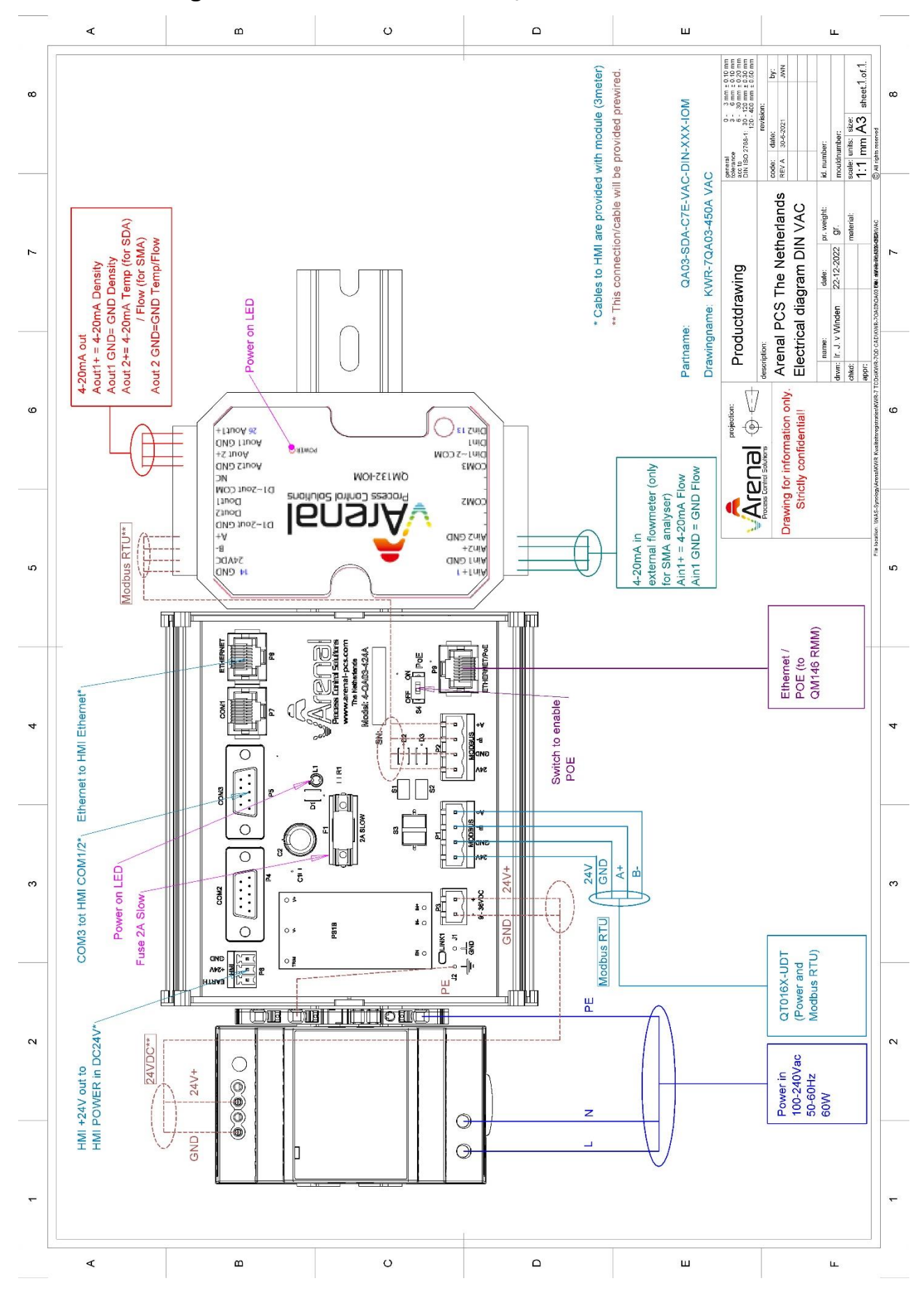

#### <span id="page-19-0"></span>**A4 Electrical diagram QA03-SDA-7CE-24V-DIN / QA03-SMA-7CE-24V-DREDGING**

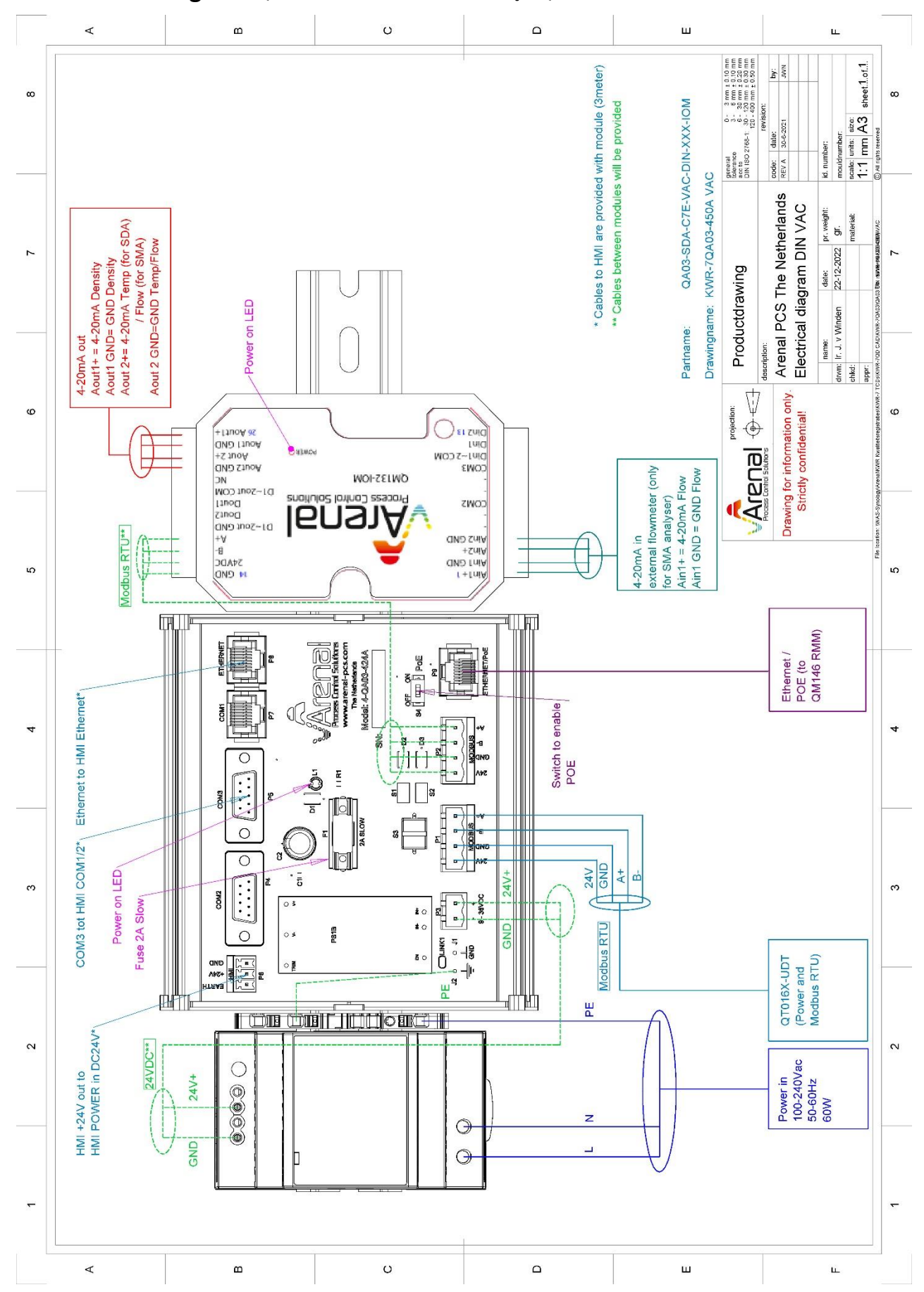

### <span id="page-20-0"></span>**A5 Electrical diagram QT016(5) UDT (with or without QT65x TMT)**

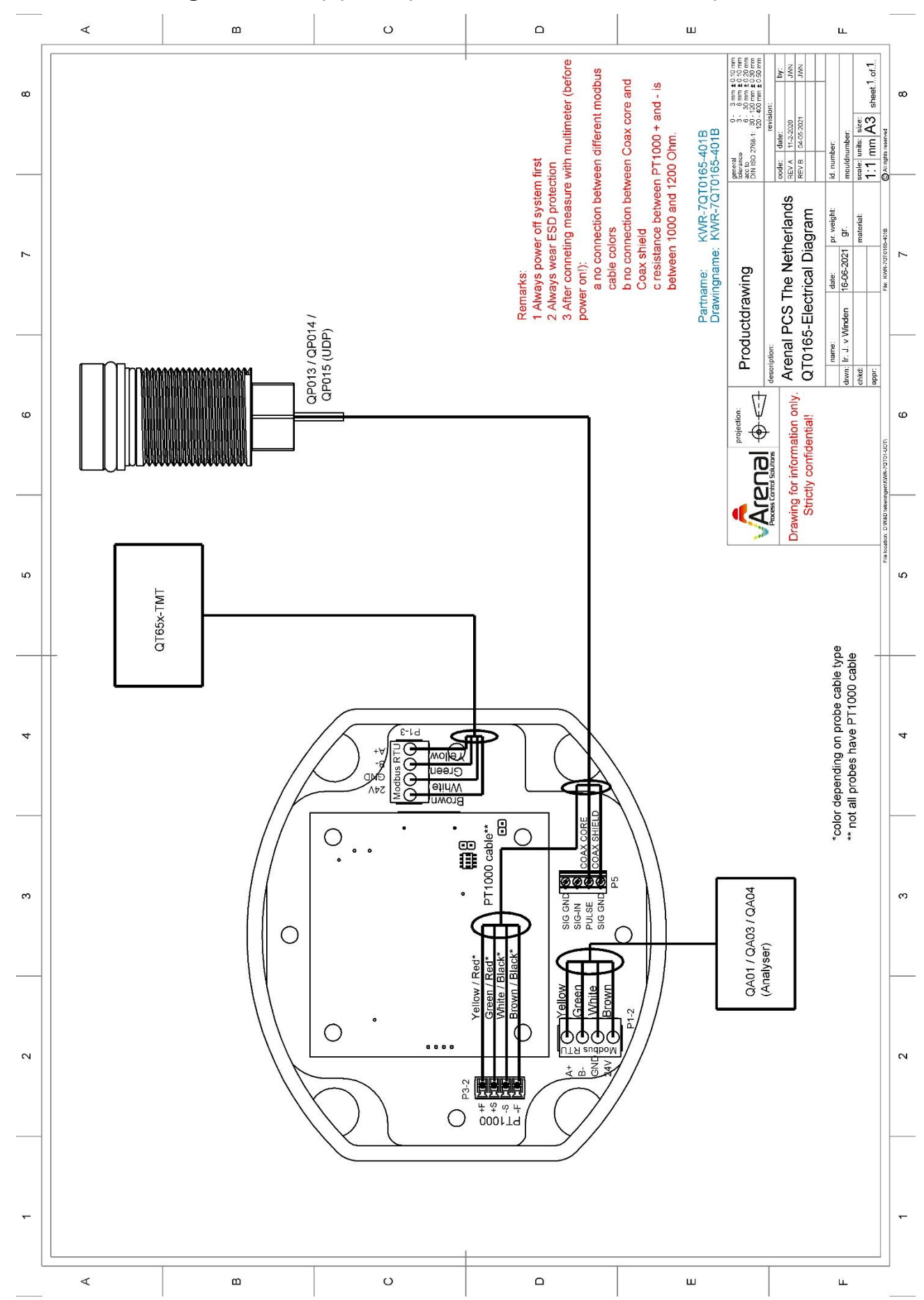

### <span id="page-21-0"></span>**A6 Electrical diagram QT065x TMT**

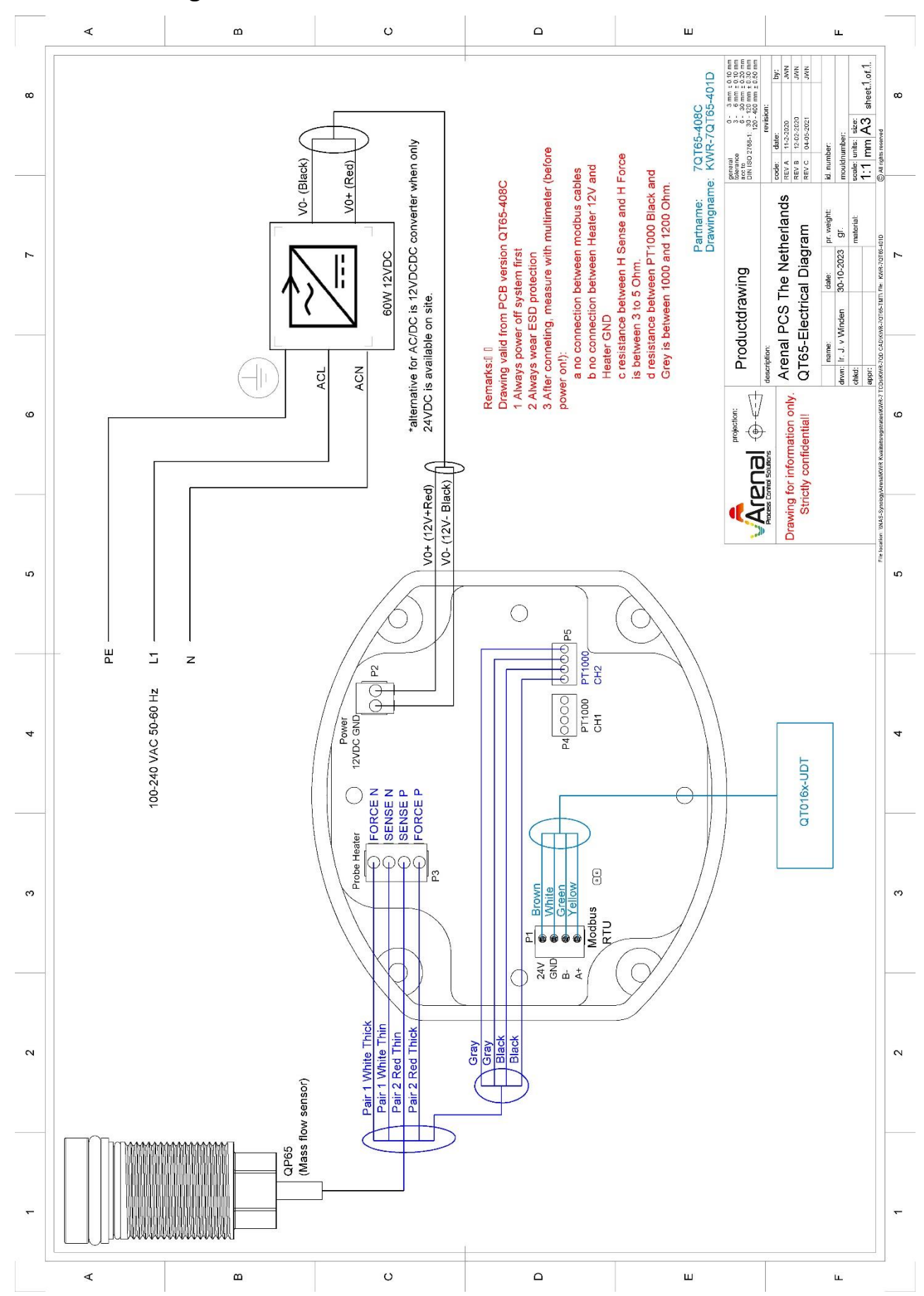